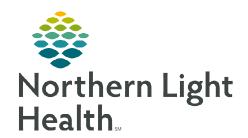

# From the Office of Clinical Informatics Cerner CommunityWorks Auto Text and Auto Text Sharing Utility October 31, 2023

Providers and other staff can create auto text to insert frequently used phrases into a note or message. Auto text is beneficial in that it saves time and streamlines documentation.

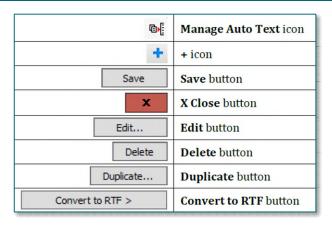

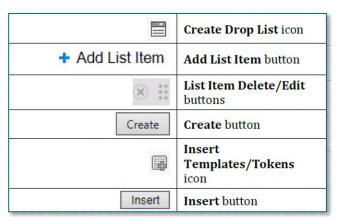

NOTE: When creating auto text, the formatting tools appear as active and if used, the selections do not hold. The final auto text will always display as plain text.

#### **Creating Auto text**

**STEP 4**:

**STEP 1:** Click in an area of a note, Workflow MPage, dynamic documentation component, message, or letter that allows for free text.

**STEP 2:** Click the **Manage Auto Text** icon to open the **Manage Auto Text** window.

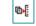

**STEP 3**: Click the + sign in **My Phrases** to add a new auto text.

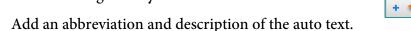

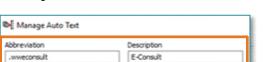

NOTE: The abbreviation is the shortcut used to quickly enter an auto text phrase. It should start with a dot (.) followed by initials, be short and easy to remember. System auto text phrases begin with a dot (.). To distinguish between system and personal auto text phrases, personal auto text should always begin with a dot (.) followed by initials. Abbreviations are case sensitive, create an abbreviation exactly as used.

# From the Office of Clinical Informatics Auto Text and Auto Text Sharing Utility October 31, 2023 Page 2 of 5

**STEP 5**: Free text the auto text phrase in the text box.

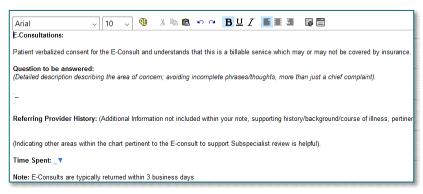

NOTE: Adding an underscore to auto text phrase enables the ability to use the F3 key to quickly navigate to sections of an auto text that need information.

STEP 6: Click Save.

#### **Modifying an Auto Text Phrase**

**STEP 1:** Navigate to the **Manage Auto Text** window.

**STEP 2:** Click the auto text in the **My Phrases** tab.

STEP 3: Click Edit.

**STEP 4**: Update content as needed.

**STEP 5:** Click **Save**.

NOTE: To delete an auto text, select the auto text in the My Phrases tab, then click Delete in the right pane.

My Phrases

Public Phrases

Q Search Auto Text

## **Duplicating an Auto Text Phrase**

<u>TIP</u>: Duplicating public auto text phrases makes creating personal auto text phrases easier.

**STEP 1:** Navigate to the **Manage Auto Text** window.

**STEP 2:** Click the **Public Phrases** tab.

**STEP 3:** Enter the auto text phrase to be duplicated in the **Search Auto Text** field.

**NOTE:** Browse through the Public Phrases using the page buttons.

**STEP 4**: Select the auto text phrase.

**STEP 5**: Click **Duplicate**.

Manage Auto Text

**STEP 6:** Update the abbreviation in the **Abbreviation** field.

.wweconsult E-Consult

NOTE: System auto text phrases use (.), rename the phrase Abbreviation starting with a dot (.)

**@** 

followed by initials.

**STEP 7**: Update the text in the text box as needed.

NOTE: To make auto text available for use in the Message Center, click Convert to RTF.

**STEP 8:** Click **Save**.

#### **Creating Drop Lists**

**STEP 1:** Navigate to the **Manage Auto Text** window.

STEP 2: Highlight text within an auto text phrase to convert to a drop list or place cursor where the **Drop List** 

should go.

**TEP 3**: Click the **Create Drop List** icon in

the toolbar.

**STEP 4:** Free text list items in the **Add New** 

List Item field.

**STEP 5:** Repeat **Step 4** for each list item.

**SETEP 6:** Set a default list item by selecting the button next to any list item in the **Default** column.

Call the pharmac

**STEP 7:** Edit, delete, rearrange, and/or add multiselect.

- To change the order of list items, click and drag the icon on the left.
- To delete, use the **X** icon.
- To edit, click the list item and free text.
- To make list items multiselect, check the **Multiselect** box.

**STEP 8**: Click **Create**.

## **Adding Templates and Tokens**

Templates and Tokens pull discrete data from a patient's chart into a note or message (i.e., patient demographics and certain results).

**STEP 1:** Navigate to the **Manage Auto Text** window.

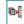

**STEP 2:** Highlight text or place cursor where a template/token should go.

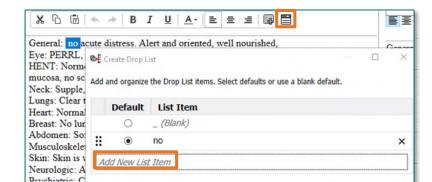

Create

Cancel

# From the Office of Clinical Informatics Auto Text and Auto Text Sharing Utility October 31, 2023 Page 4 of 5

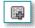

**STEP 3**: Click the **Insert Templates/Tokens** icon.

**STEP 4**: Search for a template/token using the **Search Templates/Tokens** field.

**NOTE:** Browse through Templates/Tokens using the page buttons.

**STEP 5:** Select the template/token.

**NOTE:** A preview of the data displays on the right.

**STEP 6**: Click **Insert**.

#### **Inserting Auto Text**

**STEP 1:** When free texting in a note, enter the first few characters of an auto text abbreviation to display selections.

NOTE: Typing more of the abbreviation shortens the list of

options.

**STEP 2:** Use arrow keys to move up and down the list of auto text options.

**STEP 3:** Press **Enter** or double-click to select the auto text.

**STEP 4**: Make necessary edits as needed.

## **Auto Text Sharing Utility**

The **Auto Text Sharing Utility** allows searching for a user and copying one, multiple, or all the selected user's auto texts.

**STEP 1**: From the top toolbar in PowerChart or FirstNet, select **Auto Text Sharing** 

Utility.

**STEP 2**: Use the **Search** bar to find the user.

**STEP 3**: Locate the Auto Text to copy.

 To select multiple auto texts to copy, hold the CTRL key on the keyboard and click the auto texts to copy.

• Check the **Select All** box to copy all the select user's auto texts.

**STEP 4**: After slecting the auto texts to copy, click **Copy**.

All text, smart templates, data tokens, and drop-lists will be copied.

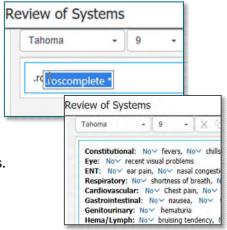

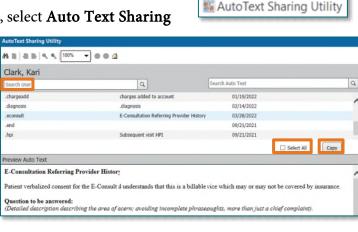

# From the Office of Clinical Informatics Auto Text and Auto Text Sharing Utility October 31, 2023 Page 5 of 5

STEP 5: The Copy Auto Text window will appear where auto text phrases can be renamed prior to

copying to the library, if

desired.

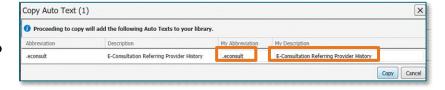

**NOTE:** Any duplicate abbreviations will overwrite the version in the library unless renamed.

**STEP 6**: The **My Auto Text Library** section will be updated with the newly copied auto text.